# 25.レポート

目次

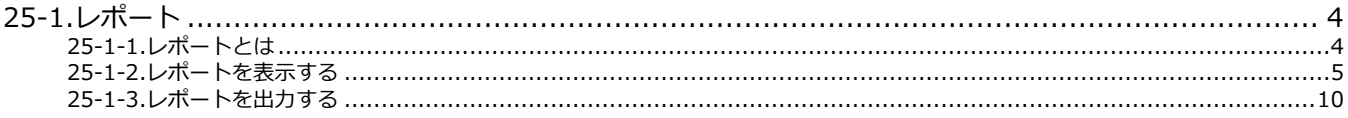

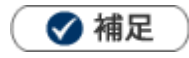

à.

本マニュアルについて 顧客深耕 AO の「コンタクト情報」を「商談情報」と記載しております。

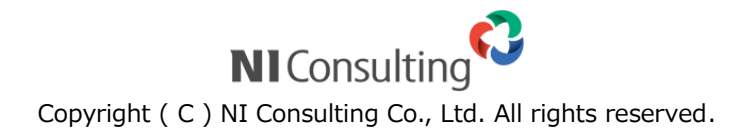

# <span id="page-1-0"></span>25-1.レポート

#### <span id="page-1-1"></span>25-1-1.レポートとは

デイリー、ウィークリー、マンスリーで商談や案件の動きをレポートする機能です。コンタクト期間(対象期間) を切り替えることで、週報や月報のようにもなります。また案件の変化(受注確度、受注予定日、金額、進捗度) を可視化することができ、コンタクトが出来ていない案件をピックアップすることなどもできます。

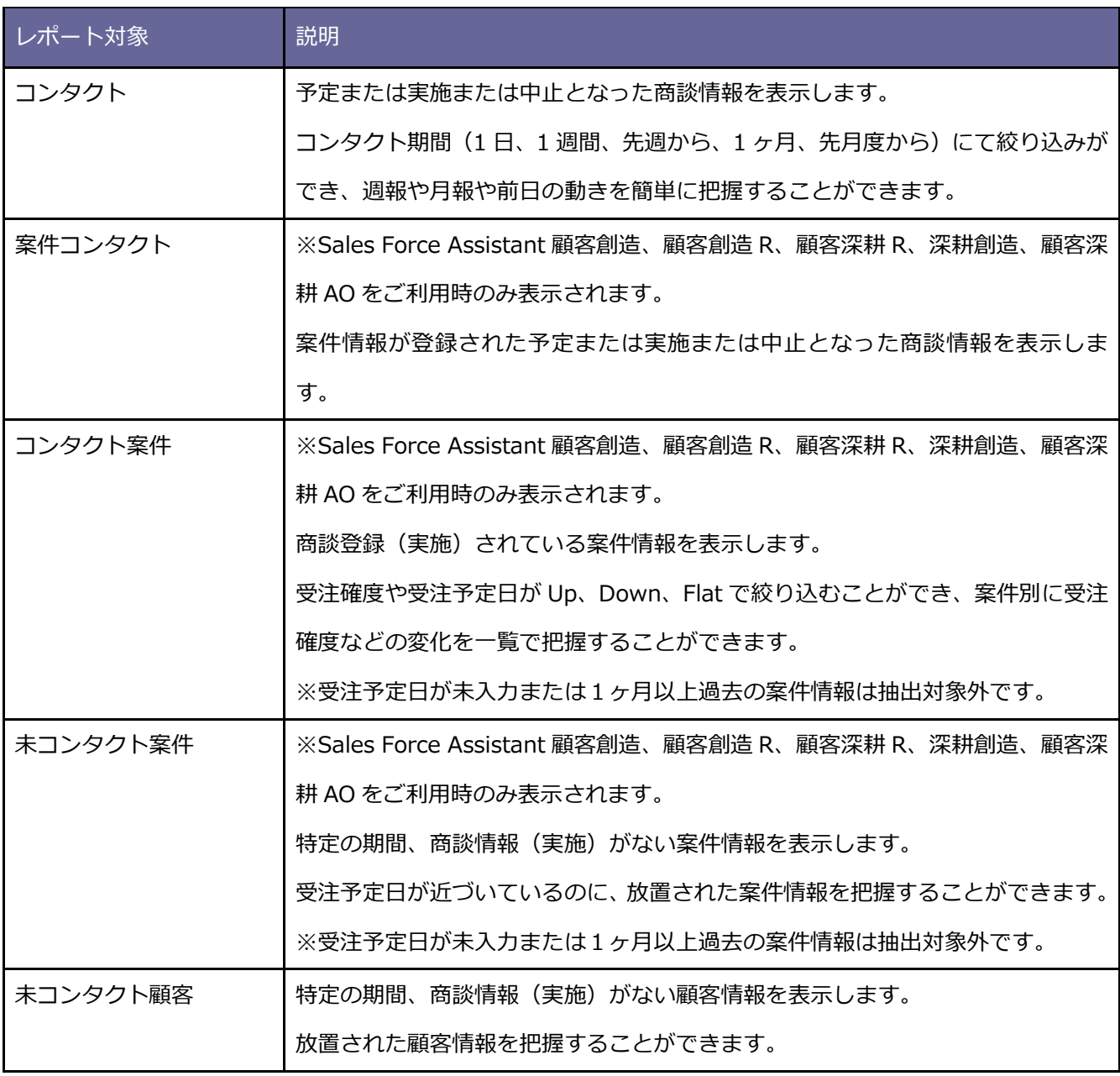

<span id="page-2-0"></span>25-1-2.レポートを表示する

**1.** 左メニューより、「**レポート**」を選択します。

⇒レポート画面が表示されます。

**2.** レポート対象を選択します。

※「コンタクト」「案件コンタクト」「コンタクト案件」「未コンタクト案件」「未コンタクト顧客」より選択で きます。

- **3.** 詳細な検索条件を指定したい場合、 ボタンをクリックします。 ※検索条件を閉じる場合は、 詳細条件を隠す ボタンをクリックします。 詳細条件を表示 詳細条件を隠す
- 4. 詳細条件を入力し、 <sup>検索</sup> ボタンをクリックします。 検索

⇒対象が一覧表示されます。

画面の詳細は、[「レポート一覧」](#page-3-0)を参照してください。

## <span id="page-3-0"></span>**レポート画面構成**

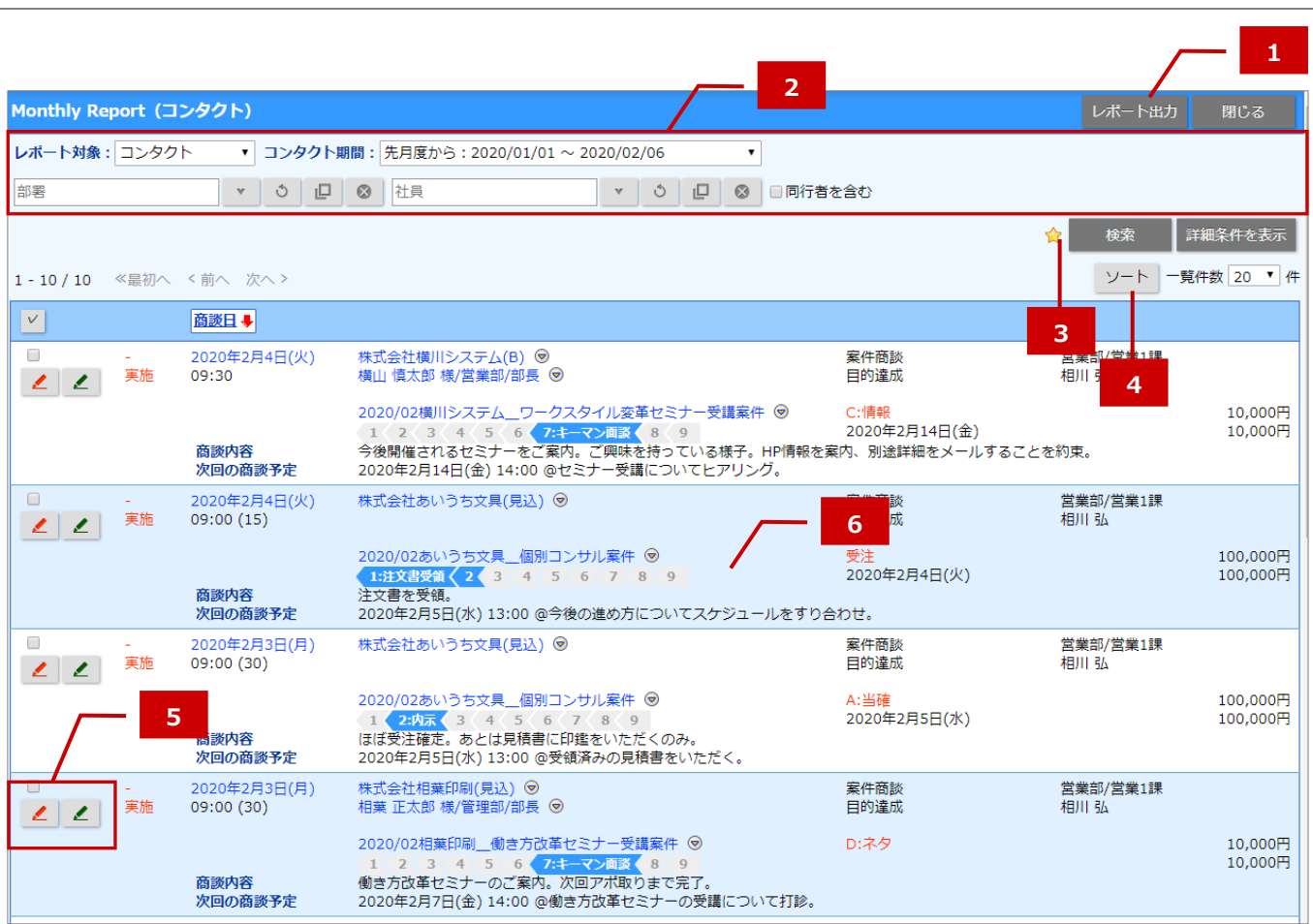

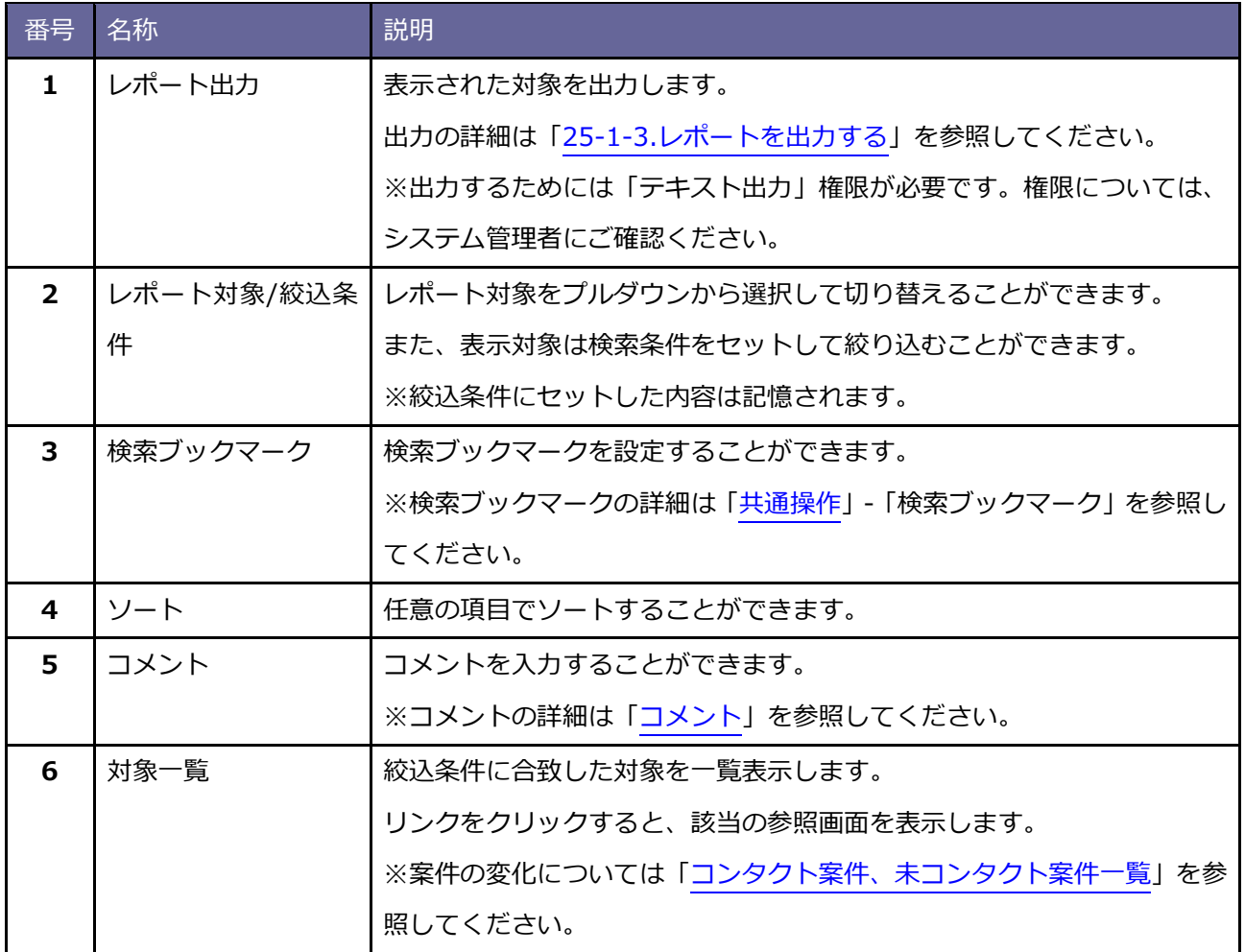

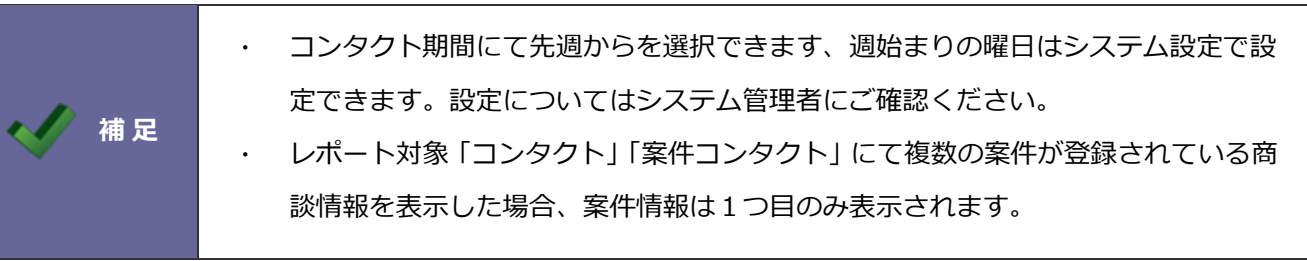

### <span id="page-5-0"></span>**コンタクト案件、未コンタクト案件一覧**

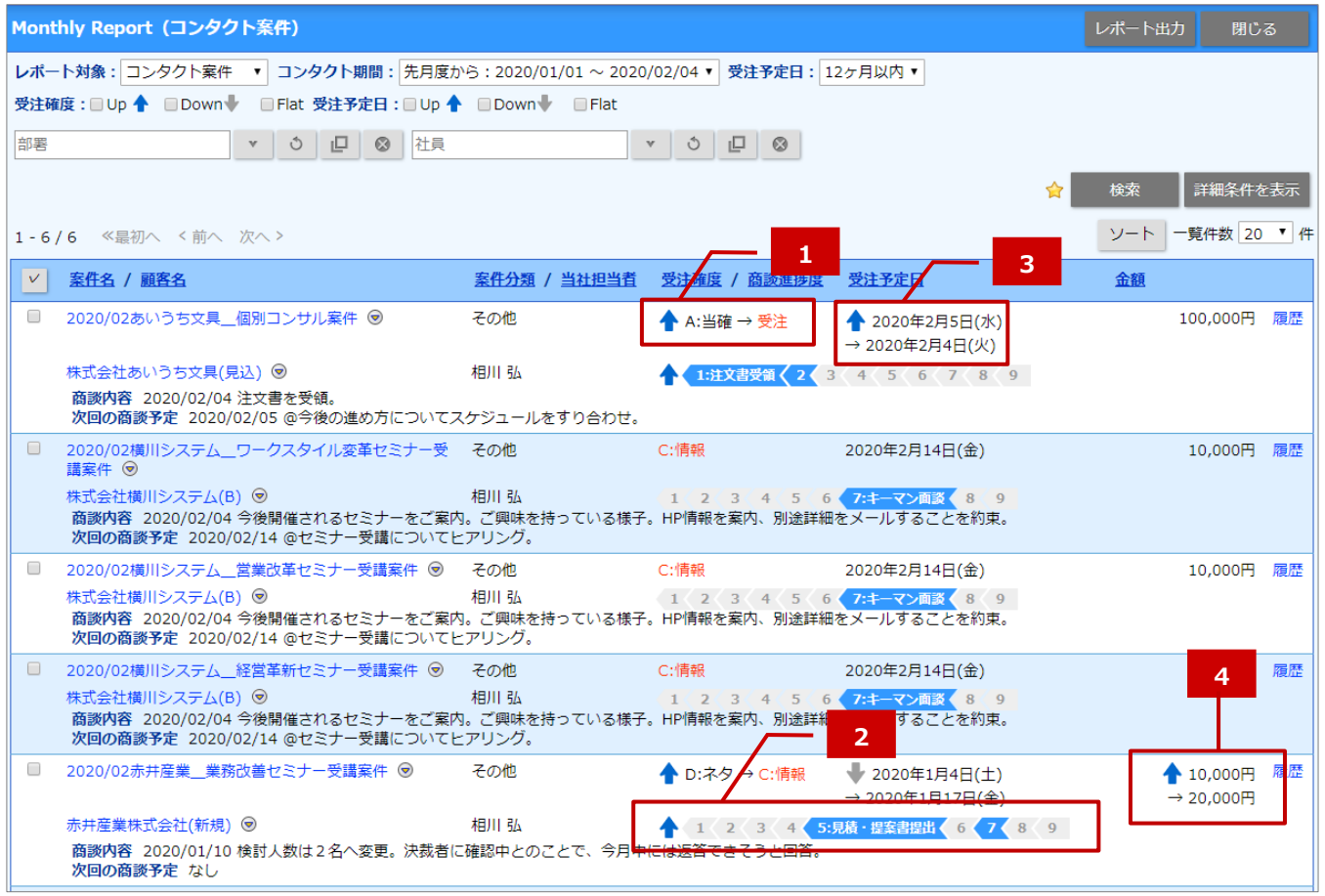

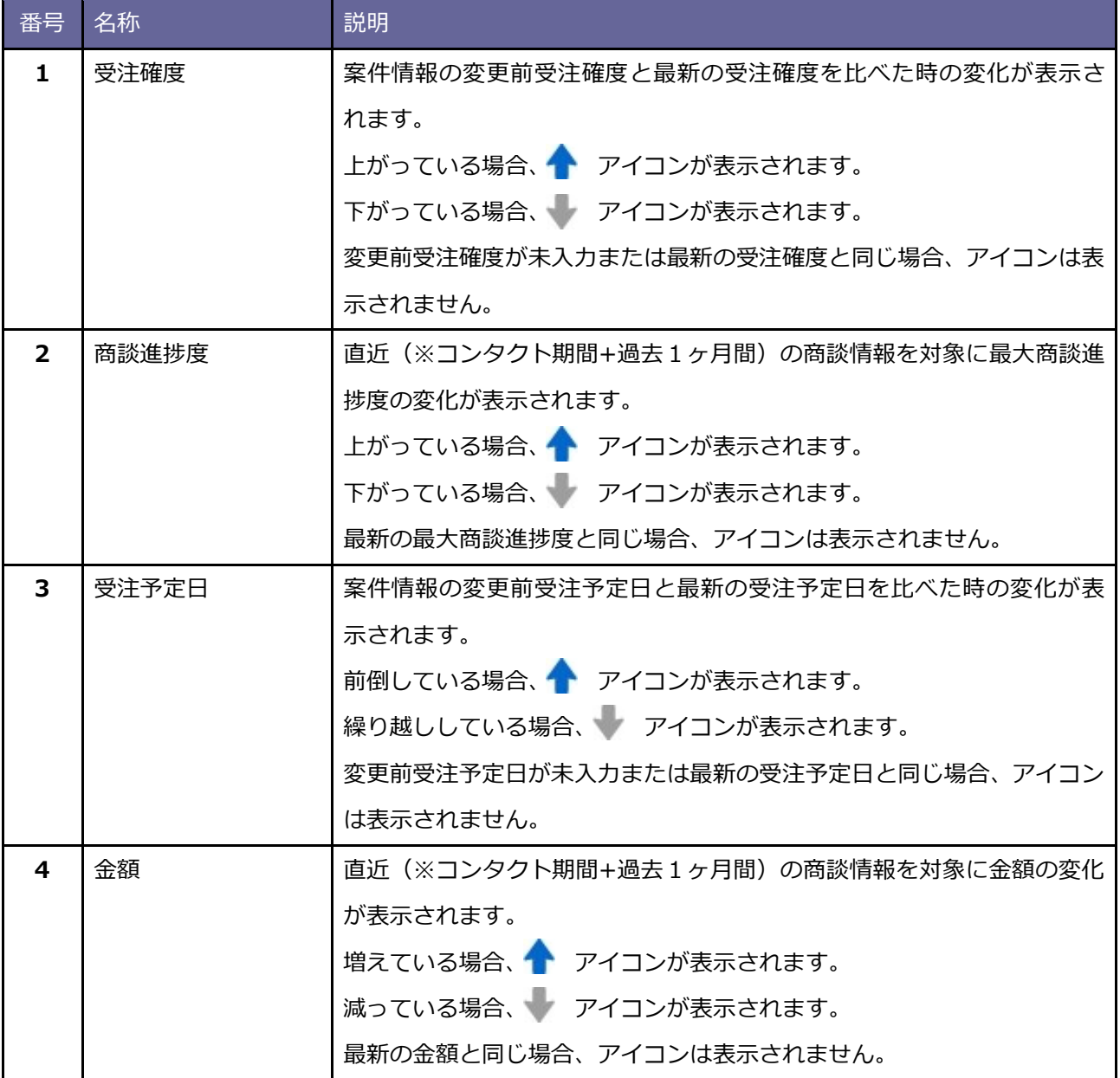

<span id="page-7-0"></span>25-1-3.レポートを出力する

**1.** 左メニューより、「**レポート**」を選択します。

⇒レポート画面が表示されます。

**2.** レポート対象を選択します。

※「コンタクト」「案件コンタクト」「コンタクト案件」「未コンタクト案件」「未コンタクト顧客」より選択で きます。

3. 任意の対象を出力したい場合は出力対象にチェックを入れて <sup>レポート出力</sup> ボタンをクリックしてくだ さい。表示対象すべてを出力したい場合はチェックを入れずに レポート出力 ボタンをクリックしてくだ さい。 レポート出力 レポート出力

⇒xlsx 形式のファイルがダウンロードされます。

出力項目は以下の通りです。

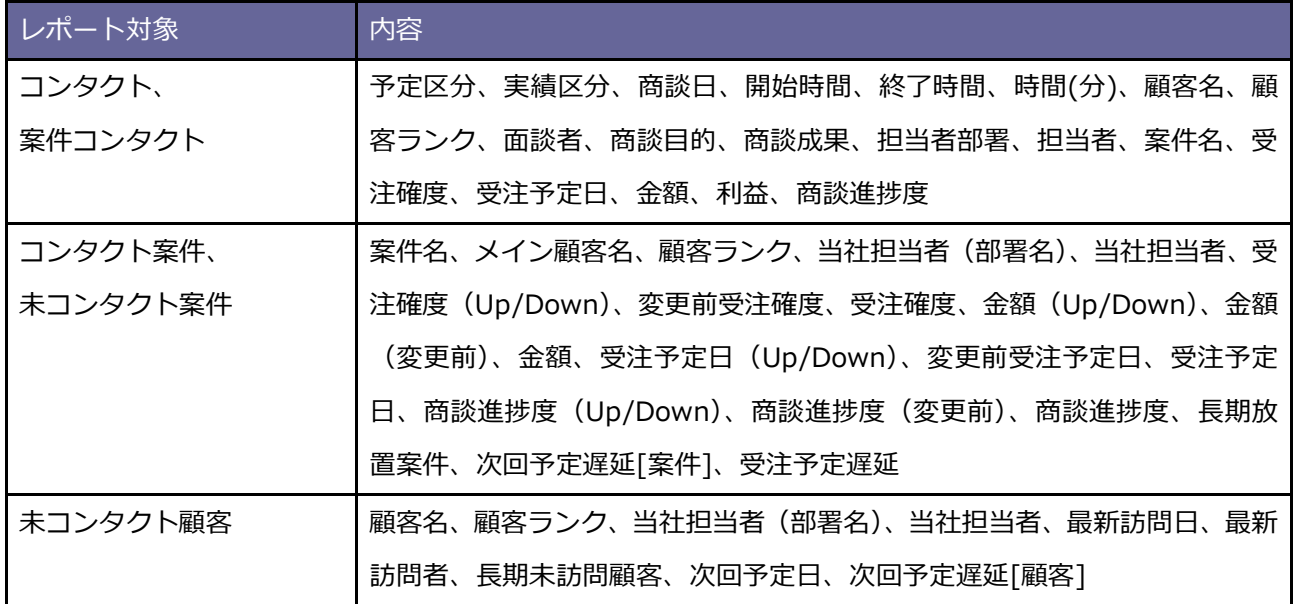

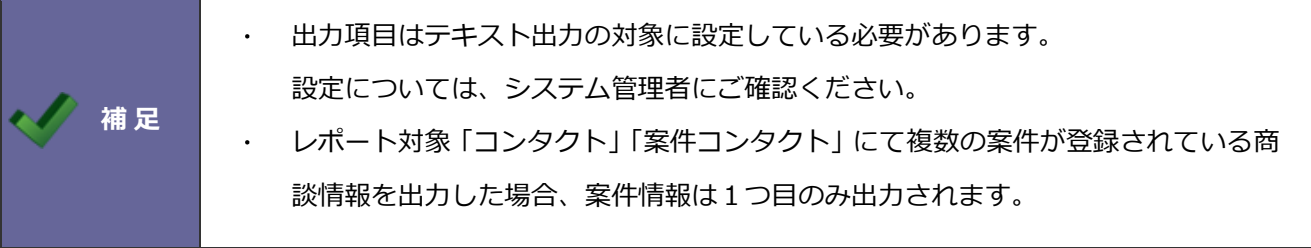

○ 商標

本説明書に登場する会社名、製品名は各社の登録商標、商標です。

○ 免責

本説明書に掲載されている手順による操作の結果、ハード機器に万一障害などが発生しても、弊社では一切の責任を負いま せんのであらかじめご了承ください。

○ 発行

**2020 年 2 月 25 日 第 5 版**

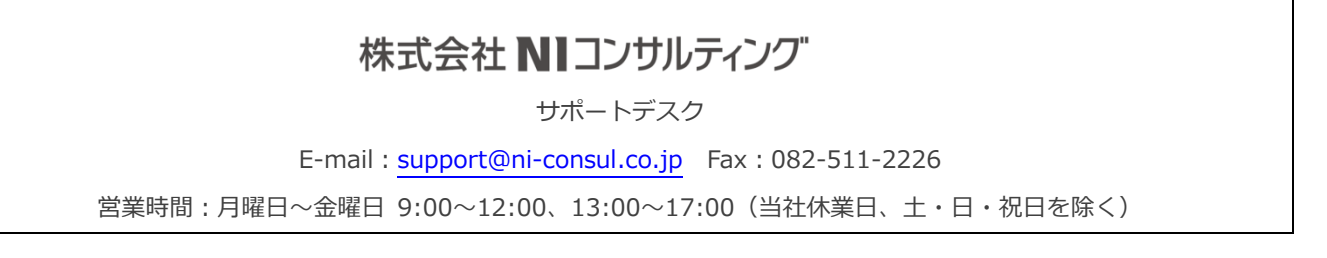